$\mathop{\hbox{\rm ThinkVantage}}\nolimits^\circledR$  Technologies Help Center

# **ThinkVantage**

## Customization Guide

 $\mathop{\hbox{\rm ThinkVantage}}\nolimits^\circledR$  Technologies Help Center

# **ThinkVantage**

## Customization Guide

**Note:** Before using this information and the product it supports, read the general information in ["Notices,"](#page-14-0) on page [7.](#page-14-0)

**First Edition (April 2006)**

#### **© Copyright Lenovo 2006. All rights reserved.**

U.S. GOVERNMENT USERS – RESTRICTED RIGHTS: Our products and/or services are provided with RESTRICTED RIGHTS. Use, duplication or disclosure by the Government is subject to the GSA ADP Schedule contract with Lenovo Group Limited, if any, or the standard terms of this commercial license, or if the agency is unable to accept this Program under these terms, then we provide this Program under the provisions set forth in Commercial Computer Software–Restricted Rights at FAR 52.227-19, when applicable, or under Rights in Data-General, FAR 52.227.14 (Alternate III).

## **Contents**

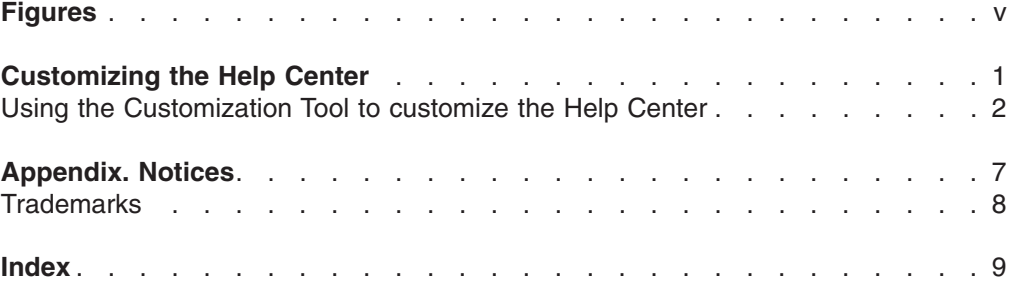

## <span id="page-6-0"></span>**Figures**

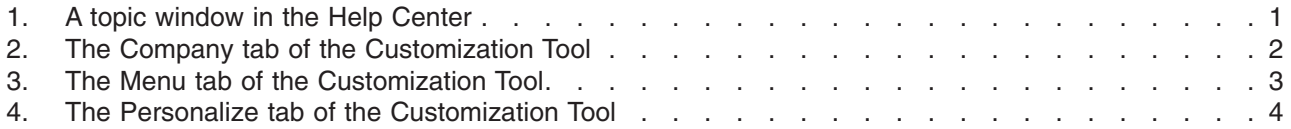

## <span id="page-8-0"></span>**Customizing the Help Center**

The Help Center is launched from the Resource Center section of ThinkVantage Productivity Center. It provides information, services, and tools that are both local to the system (so that information is available regardless of whether the system is connected to the Internet) and remote on Lenovo Web sites.

Information provided by the Help Center is sorted into several categories of tasks, so that users can quickly access information or function they wish to view or run. The following figure shows the Help Center window whose heading is a menu stripe listing three topics.

#### **Help Center User Interface**

When you select a topic from the menu stripe, information related to it is displayed in the space below the strip.

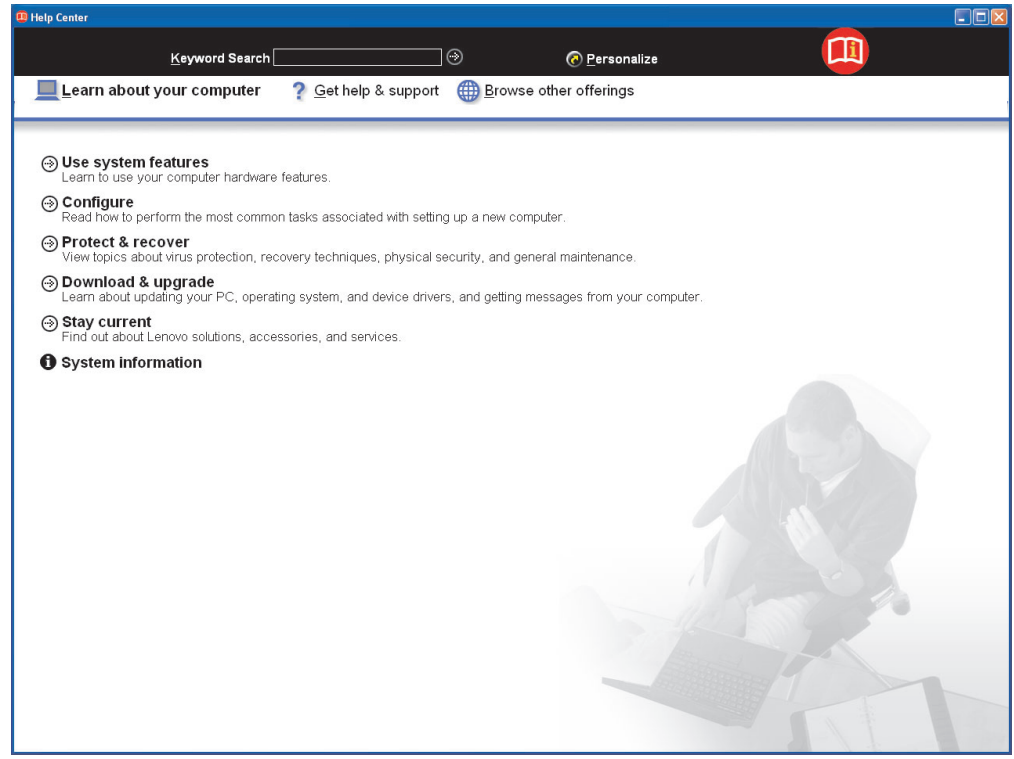

*Figure 1. A topic window in the Help Center*

The Help Center acts as the interface for the user's guide, system tools, services, and Lenovo Web sites on the Internet. The Help Center interface links to Access Help, which makes it easy to find needed information. At the top center of the Help Center window is the "Keyword Search" field, where you can input a keyword for Access Help index to search for information. This search capability provides customers a major advantage in finding help information for purposes such as problem-solving.

### <span id="page-9-0"></span>**Using the Customization Tool to customize the Help Center**

**Note:** The Help Center Customization Tool is supported only by the English system, and is not preinstalled in your computer as shipped.

The Customization Tool helps in customizing the Help Center. Using it, you can change the following elements of the Help Center:

- The three category names at the top of the Help Center window
- The Web links within the Help Center
- The text associated with the Web links
- The colors of the fonts used on the user interface
- The color of the background of the Help Center application

The Help Center Customization tool is designed to help organizations modify Help Center to meet their specific needs. With the customization tool, IT administrators can easily modify Help Center programs on systems throughout their organizations.

#### **Help Center Customization Tool: The Company tab**

The following figure shows the Customization Tool interface with the Company tab selected.

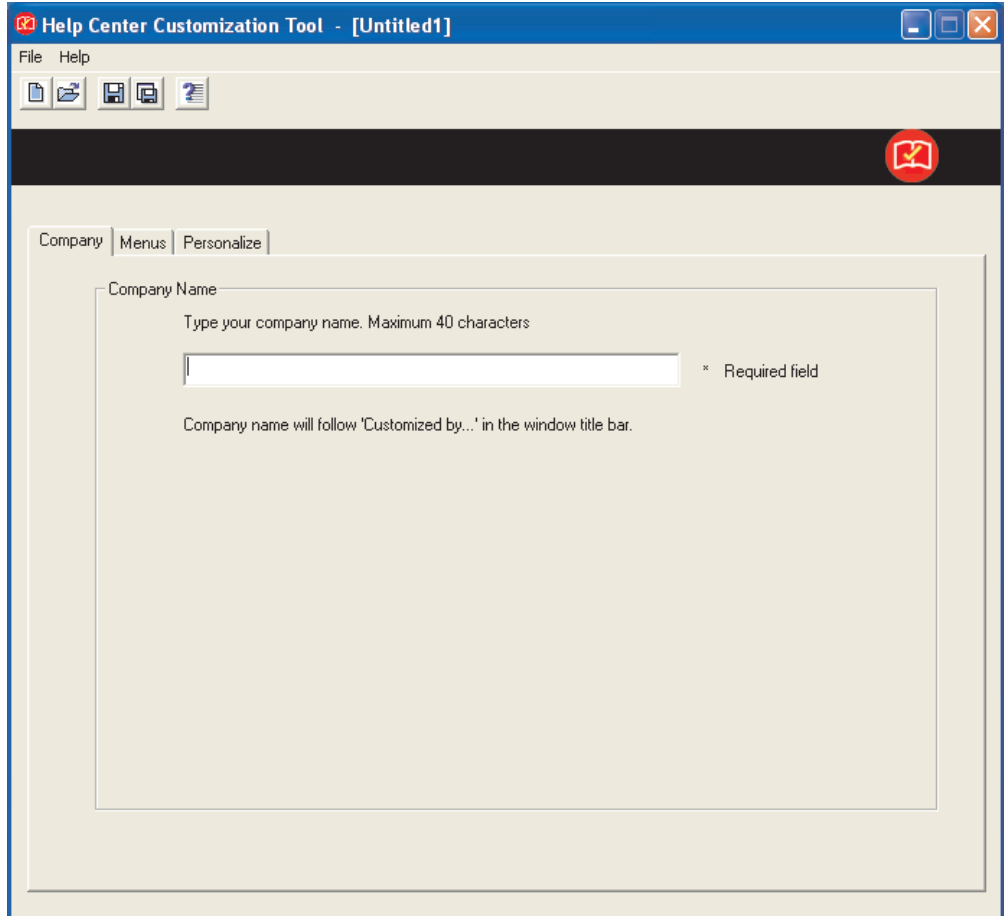

*Figure 2. The Company tab of the Customization Tool*

<span id="page-10-0"></span>On this tab you can modify or replace the name to be displayed in the title bar of the Help Center application.

#### **Help Center Customization Tool: The Menu tab**

The following figure shows the Menu tab of the Customization tool.

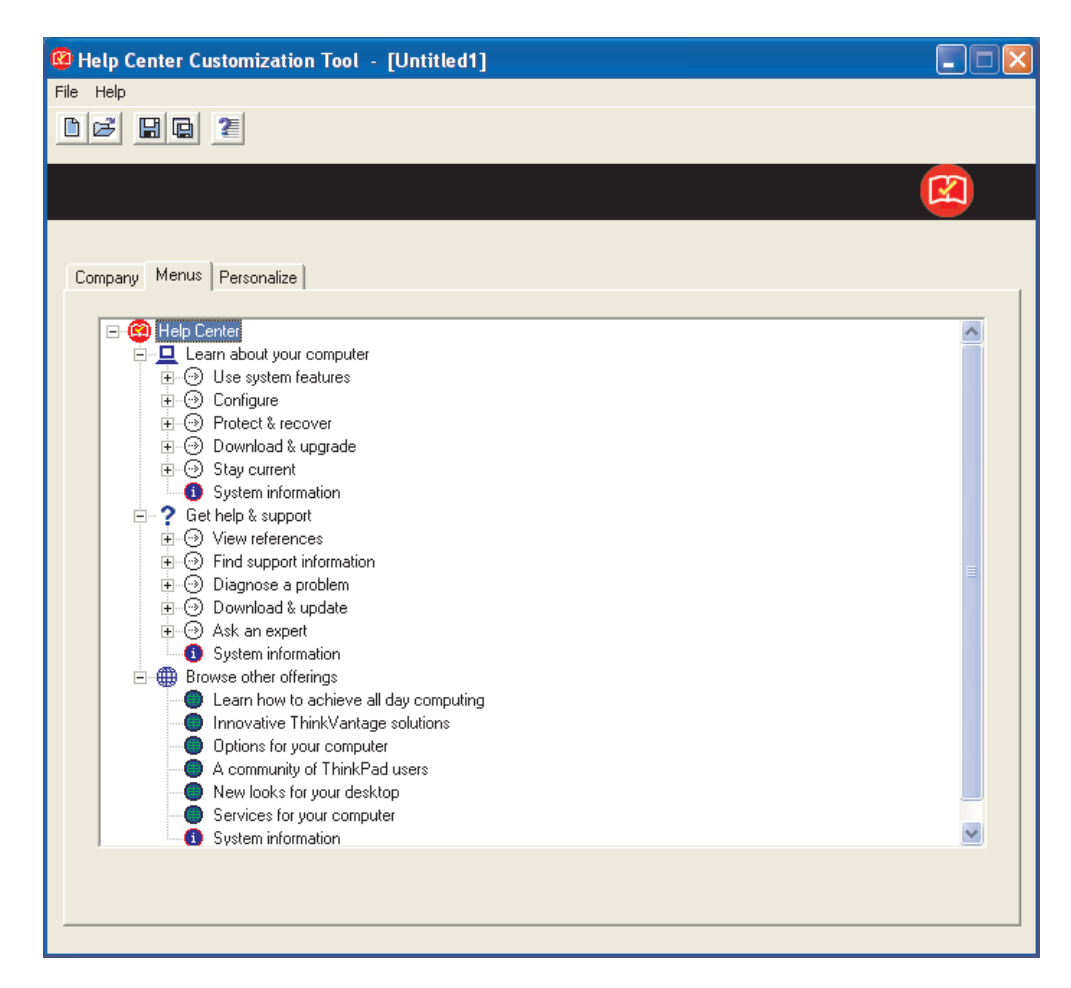

*Figure 3. The Menu tab of the Customization Tool*

This interface makes it easy for the IT administrator to modify the Help Center configuration files that contain the user interface information. This configuration data is contained in such files as followings:

- v machine-specifics.csv
- access-config.ini
- access-text.ini. (in language ID subdirectory)

These three files make up the configuration of the main user interface of Help Center. The machine-specifics.csv file can be modified by using a spreadsheet program such as Microsoft Excel. The Customization Tool presents change to the Help Center in a coherent arrangement, to make modifications easy.

#### <span id="page-11-0"></span>**Help Center Customization Tool: The Personalize tab**

The following figure shows the Personalize tab of the Help Center Customization Tool.

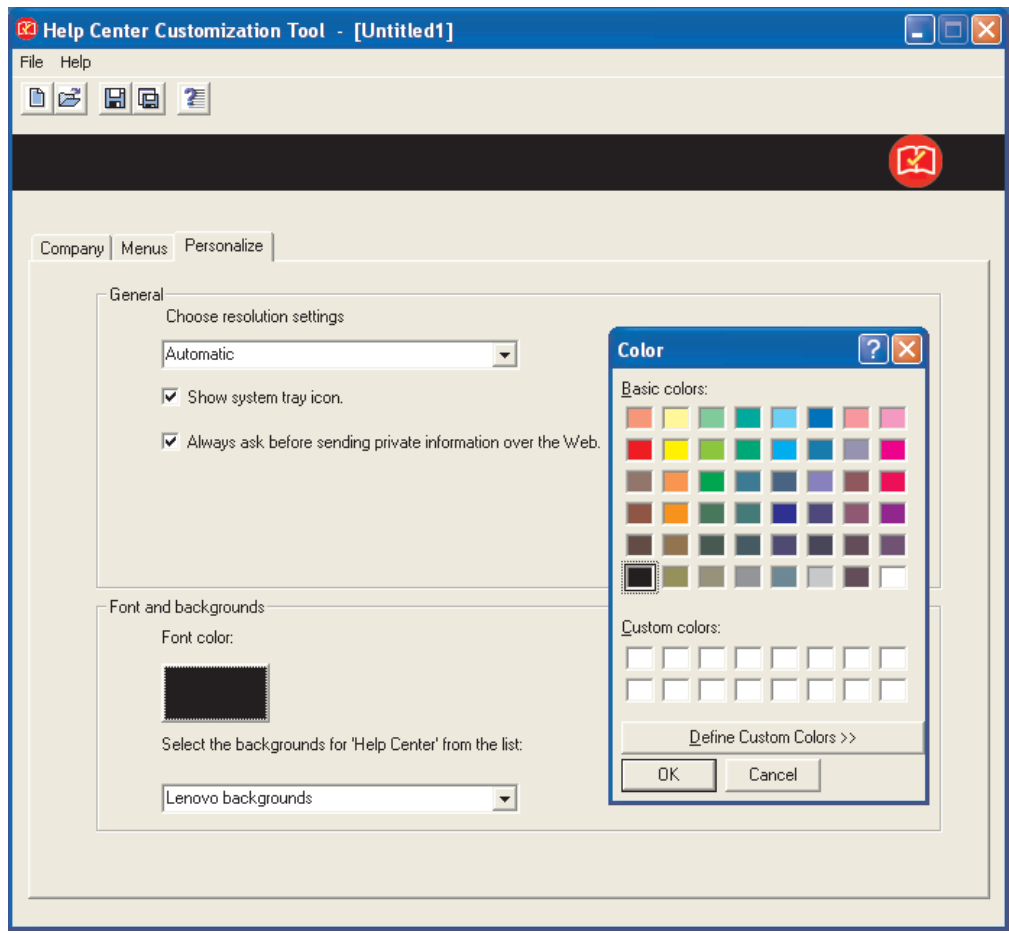

*Figure 4. The Personalize tab of the Customization Tool*

In the General area, you can do the following:

- v **Choose resolution settings** pull-down menu: Modify the size that Help Center has when it is started. The size can be set to large for high-resolution screens, or low for low-resolution screens; or it can be set to automatic, which will cause the Help Center to choose as appropriate for the system settings.
- v **Show system tray icon** check box: Choose whether to display the Message Center icon in the task tray. If this box is cleared, you will not receive informative messages from the Message Center.
- v **Always ask before sending private information over the Web** check box: Confirm that whether you allow your private information to be sent over the Web.

In the Font and backgrounds area, you can do the following:

- v **Font color** button: Modify the color of the text displayed in the Help Center window.
- v **Select backgrounds for 'Help Center' from the list** pull-down menu: Select the background image or color of the Help Center window.

Using these options, you can make it easier to read the information on the Help Center user interface.

When you save your customized package, it will create the following files:

- custom.bat
- machine-specifics.csv
- access-config.ini
- access-text.ini (in language ID subdirectory)

You can apply your customization by executing the custom.bat batch file.

### <span id="page-14-0"></span>**Appendix. Notices**

Lenovo may not offer the products, services, or features discussed in this document in all countries. Consult your local Lenovo representative for information on the products and services currently available in your area. Any reference to a Lenovo product, program, or service is not intended to state or imply that only that Lenovo product, program, or service may be used. Any functionally equivalent product, program, or service that does not infringe any Lenovo intellectual property right may be used instead. However, it is the user's responsibility to evaluate and verify the operation of any other product, program, or service.

Lenovo may have patents or pending patent applications covering the subject matter described in this document. The furnishing of this document does not give you any license to these patents. You can send license inquiries, in writing, to:

*Lenovo (United States), Inc. 500 Park Offices Drive, Hwy. 54 Research Triangle Park, NC 27709 U.S.A. Attention: Lenovo Director of Licensing*

LENOVO GROUP LTD. PROVIDES THIS PUBLICATION "AS IS" WITHOUT WARRANTY OF ANY KIND, EITHER EXPRESS OR IMPLIED, INCLUDING, BUT NOT LIMITED TO, THE IMPLIED WARRANTIES OF NON-INFRINGEMENT, MERCHANTABILITY OR FITNESS FOR A PARTICULAR PURPOSE. Some jurisdictions do not allow disclaimer of express or implied warranties in certain transactions; therefore this information may not apply to you.

This information could include technical inaccuracies or typographical errors. Changes are periodically made to the information herein; these changes will be incorporated in new editions of the publication. Lenovo may make improvements and/or changes in the product(s) and/or the program(s) described in this publication at any time without notice.

The products described in this document are not intended for use in implantation or other life support applications where malfunction may result in injury or death to persons. The information contained in this document does not affect or change Lenovo product specifications or warranties. Nothing in this document shall operate as an express or implied license or indemnity under the intellectual property rights of Lenovo or third parties. All information contained in this document was obtained in specific environments and is presented as an illustration. The result obtained in other operating environments may differ.

Lenovo may use or distribute any of the information you supply in any way it believes appropriate without incurring any obligation to you.

Any references in this publication to non-Lenovo Web sites are provided for convenience only and do not in any manner serve as an endorsement of those Web sites. The materials at those Web sites are not part of the materials for this Lenovo product, and use of those Web sites is at your own risk.

Any performance data contained herein was determined in a controlled environment. Therefore, the result obtained in other operating environments may differ significantly. Some measurements may have been made on development-level systems, and there is no guarantee that these measurements will be the same on generally available systems. Furthermore, some measurements may have been

estimated by means of extrapolation. Actual results may differ. Users of this document should verify the applicable data for their specific environment.

## <span id="page-15-0"></span>**Trademarks**

The following terms are trademarks of Lenovo in the United States, other countries, or both:

Lenovo Access Connections Rescue and Recovery **ThinkPad ThinkCentre ThinkVantage** 

Microsoft, Windows, and Windows NT® are trademarks of Microsoft Corporation in the United States, other countries, or both.

Other company, product, or service names may be trademarks or service marks of others.

## <span id="page-16-0"></span>**Index**

## **C**

[Company](#page-9-0) tab 2

## **H**

Help Center [customizing](#page-8-0) 1

## **M**

[Menu](#page-10-0) tab 3

## **P**

[Personalize](#page-11-0) tab 4

## **R**

[Resource](#page-8-0) Center 1

## **ThinkVantage.**

Printed in USA